### **FieldLog V1.09 by SQ1GU**

# **Instrukcja obsługi programu do logowania łączności.**

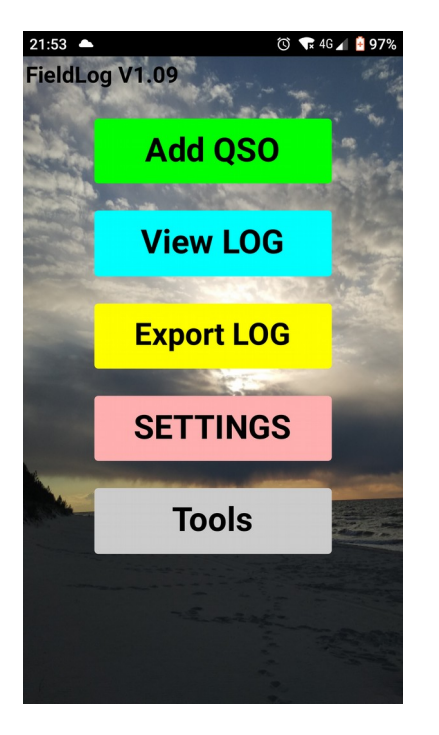

Po uruchomieniu programu mamy do wyboru 5 opcji:

**Add QSO** - dodawanie kolejnych łącznoćci do logu **View LOG** - podgląd zalogowanych łączności **Export LOG** – export logu do pliku **Setting** – ustawienia programu **Tools –** dodatkowe narzędzia

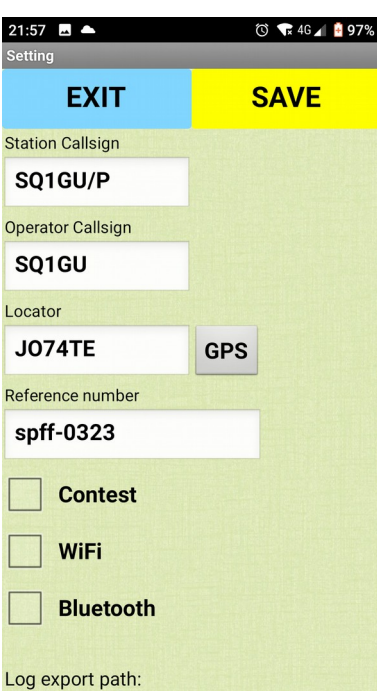

Zaczynamy oczywiście od ustawień podstawowych:

**Station Callsign –** znak jaki podajemy podczas robienia łączności. Może to być znak klubowy, bądź indywidualny z łamańcem lub bez.

**Operator Callsign -** znak indywidualny operatora **Locator –** tu możemy wpisać lokator bądź kliknąć przycisk **GPS** i jeśli mamy w telefonie włączony gps wyliczy lokator ze współrzędnych geograficznych. **Reference number -** jeśli jesteśmy w miejscu specjalnym to tu wpisujemy jego oznaczenie : gmina, florafauna, iota, sota, latarnia, zamek. Można wpisać więcej jak jedno oznaczenie

Następnie klikamy **SAVE** (zapisz), **EXIT**(wyjdź) i przechodzimy do logowania łączności.

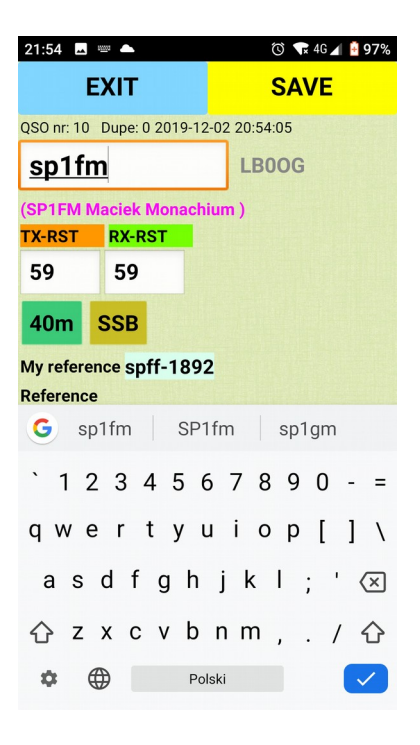

## **Add QSO –** logowanie łączności

Najpierw wybieramy pasmo i modulację, a następnie klikamy okienko **CALL** i wpisujemy znak korespondenta. Klikając przycisk **SAVE** łączność zostaje zapisana, nr QSO zwiększa się o jeden, pojawia się data i czas ostatnio zalogowanej łączności, a okienko CALL zostaje wyczyszczone i można wpisać znak kolejnego korespondenta. Czyli logujemy szybko: znak **save** znak **save** znak **save.**

Jeśli korespondent poda nam inny raport niż **59** to klikamy okienko raportu (okienko się czyści) wpisujemy nowy raport, przycisk **save** i wartość wraca do **59** a kursor ustawia się na okienku **CALL,** żeby można było od razu wpisać znak kolejnego korespondenta. Te same reguły dotyczą pól Reference, Name i QTH.

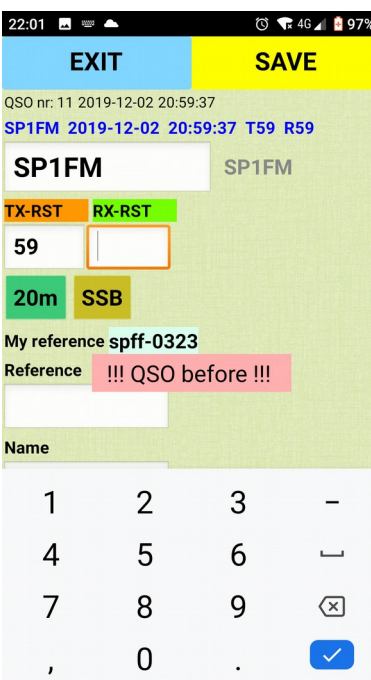

Jeśli wpisaliśmy w ustawieniach My reference to tu się ono również pojawia aby nie trzeba było na karteczce zapisywać gdzie jesteśmy i co podajemy. Jeśli zalogujemy tą samą stację na tym samym paśmie i modulacji to pojawia się licznik **Dupe** i liość łączności podwójnych oraz komunikat **QSO before** i dźwięk.

Jeśli znak korespondenta występuje w naszej lokalnej bazie danych to program nam podpowiada imię, QTH i lokator, oczywiście jeśli przy jakieś wcześniejszej łączności wpisaliśmy dane.

Znak ostatnio zalogowanego korespondenta wyświetla się po prawej stronie okna Call. Przytrzymując ten napis dłużej otwiera się okno edycji ostatnio zalogowanej łaczności.

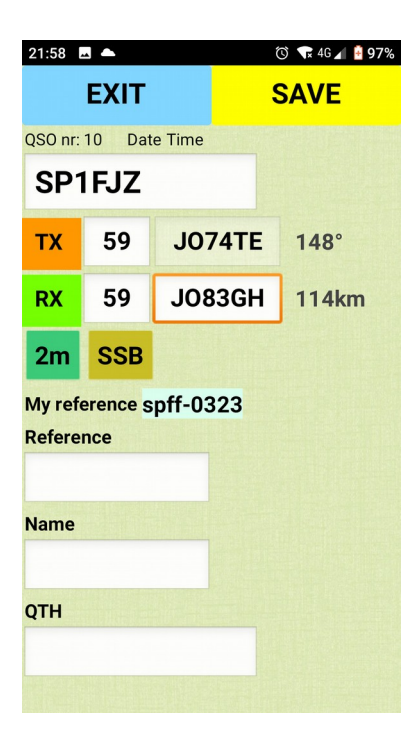

Przy pracy w pasmach UKF pojawiają się dodatkowe pola. Pole qth lokatora oraz informacje o odległości i namiarze na korespondenta.

Nasz lokator uzupełnia się automatycznie z wpisanego wcześniej pola w ustawieniach programu. Lokator korespondenta uzupełnia się automatycznie jeśli występuje w naszej lokalnej bazie danych.

# **Praca w zawodach**

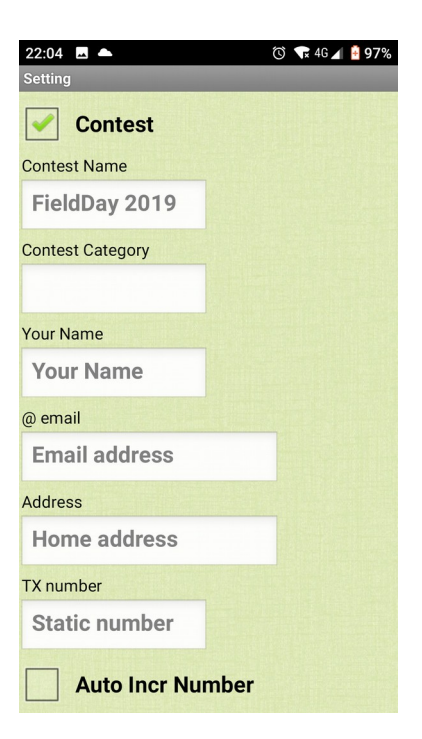

Na ekranie **Settings** zaznaczamy **Contest** i pojawiają nam się dodatkowe pola do uzupełnienia. Są one potrzebne na koniec pracy do eksportu logu.

**TX number –** tu wpisujemy nasz numer nadawany jeśli jest niezmienny, statyczny. Jeśli w zawodach podajemy nr kolejny łączności to pole zostawiamy wolne , a zaznaczamy **Auto Incr Number.** Jeśli w zawodach podajemy numer kolejny i np. oznaczenie **PGA** to uzupełniamy oba pola i numer qso będzie sklejany z obu wartości: 023KG01 Po uzupełnieniu pól klikamy Save i Exit.

Wchodzimy do ekranu **Add QSO** i rozpoczynamy logowanie łączności :

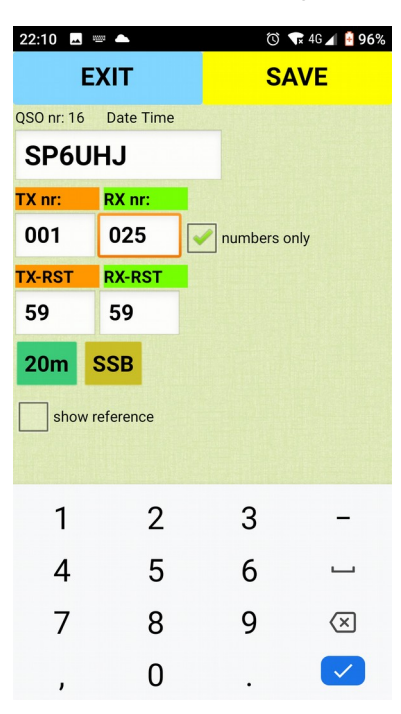

znak numer **save**, znak numer **save**, znak numer **save**, Jeśli trzeba to klikamy i zmieniamy również raport.

**QSO before –** po wpisanu znaku korespondenta i przejściu dalej, jeśli łącznoć już była pojawi nam się stosowny komunikat i dźwięk.Możemy łaczność mimo to zalogować, albo kliknąć okienko call i zostanie ono wyczyszczone , gotowe do kolejnego wpisu.

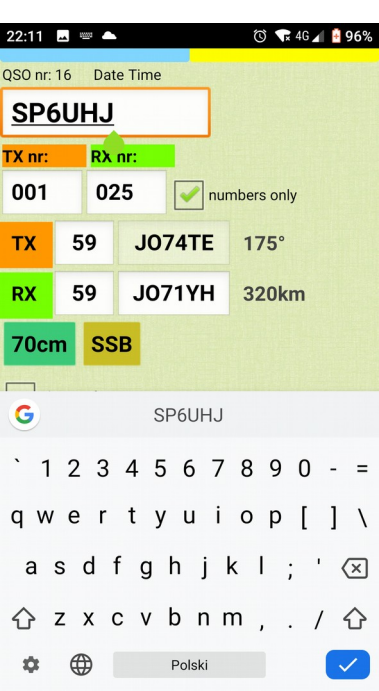

Przy pracy na UKF pojawiają się dodatkowe pola do wpisywania lokatora.

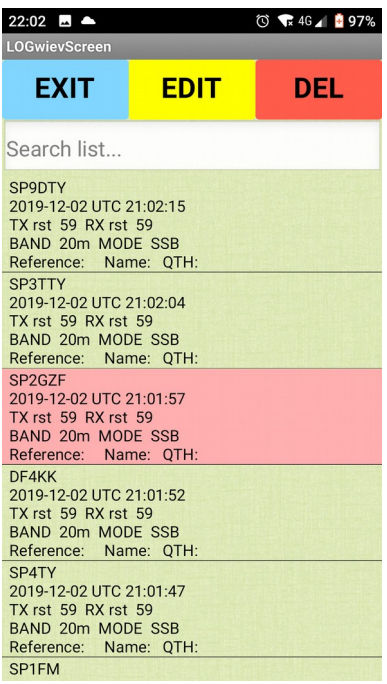

Na ekranie **View LOG** możemy przejrzeć zalogowane łączności , posortować bądź wyszukać konkretną i dokonać edycji , ewentualnie usunąć.

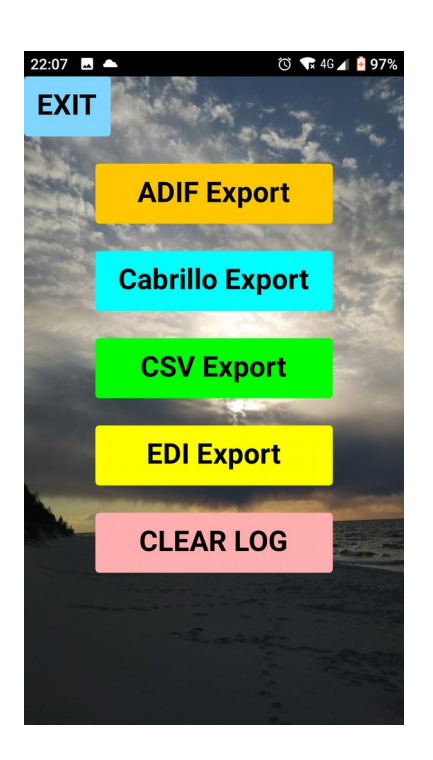

Po zakończeniu pracy wchodzimy w okno **Export** i eksportujemy(zapisujemy) log łączności w odpowiednim formacie. Podajemy nazwę logu i plik zapisuje się na telefonie w lokalizacji wpisanej wcześniej w **ustawieniach.**

Klikając przycisk **Cler LOG** kasujemy wszystkie łączności w programie, a przytrzymując przycisk dłużej kasujemy również wszystkie ustawienia.

Jeśli przy logowaniu łączności wprowadziliśmy korespondenta imię ,qth albo lokator to dana łączność zapisuje się w lokalnej bazie danych. **FieldLogDatabase.txt**

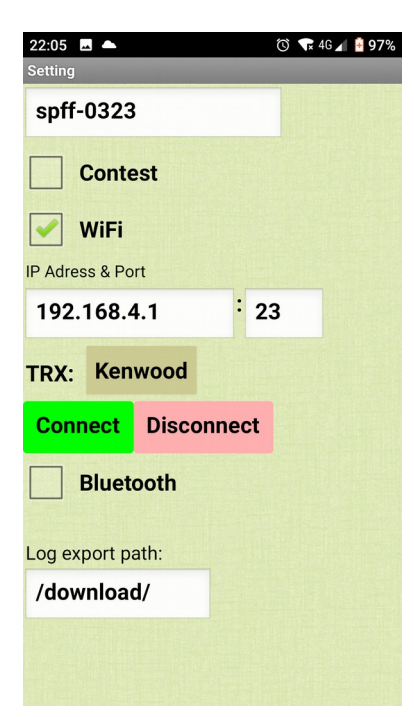

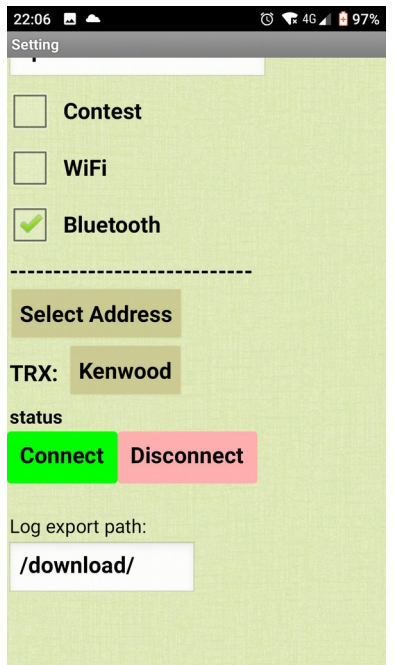

#### **Ustawienie komunikacji z TRX-em**

Jeśli mamy interfejs WiFi do radia np.: pigtail, ATNEL-wifi232, ESP8266 bądź inny to w ustawieniach telefonu łączymy się z nim. Następnie włączamy **WiFi** w programie i wpisujemy adres ip naszego interfejsu oraz port. Wybieramy **typ radia** i klawiszem **Connect** sprawdzamy czy mamy połączenie z interfejsem.

Jeśli mamy interfejs Bluetooth to w telefonie włączamy bluetootha, i parujemy z interfejsem, a następnie w programie włączamy **Bluetooth**. Klikamy **select address** i z listy wybieramy nasze urządzenie, typ radia i klawiszem **Connect** sprawdzamy połączenie z interfejsem.

Oczywiście po zmianie ustawień klikamy **SAVE**

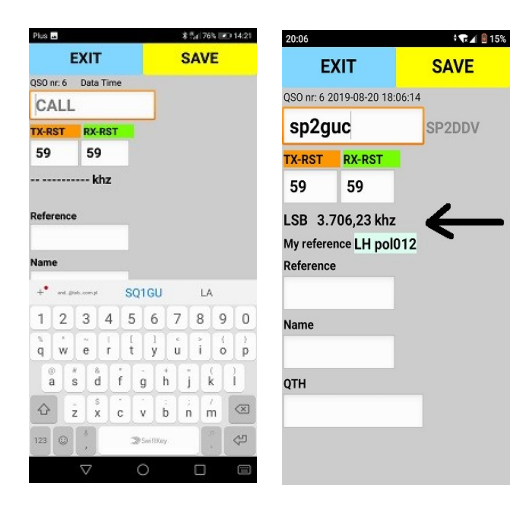

W oknie logowania łączności zamiast przycisków wyboru pasma i modulacji pojawią się kreseczki a po chwili pobrana częstotliwość i modulacja z radia.

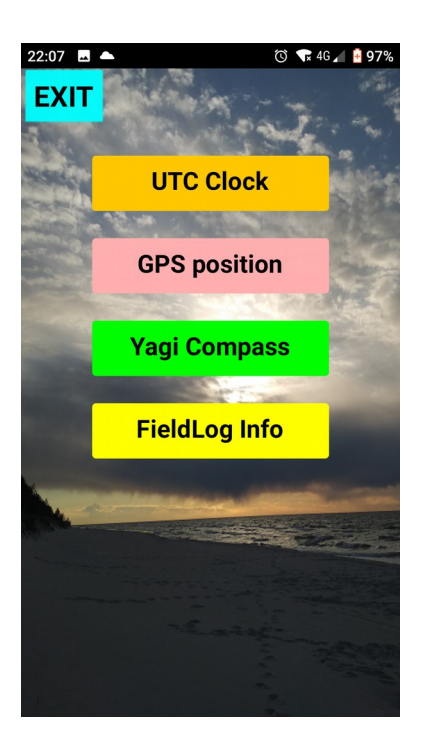

Na ekranie **Tools** – (dodatki, narzędzia) dostępne są takie funkcje jak: **UTC Clock** – aktualny czas uniwersalny **GPS position** – współrzędne GPS i lokator **Yagi Compass –** kompas według lokatorów do ustawiania anten kierunkowych.

22:09 8 **◯ ★** 4G 4 <mark>±</mark> 96% **EXIT JO74TE** JO83GH 60 114km 148°

Nasz lokator uzupełnia się automatycznie z wpisanego wcześniej pola w ustawieniach programu. Po wpisaniu lokatora korespondenta antena Yagi wskazuje kierunek na niego, a pod spodem mamy odległość i namiar w stopniach.

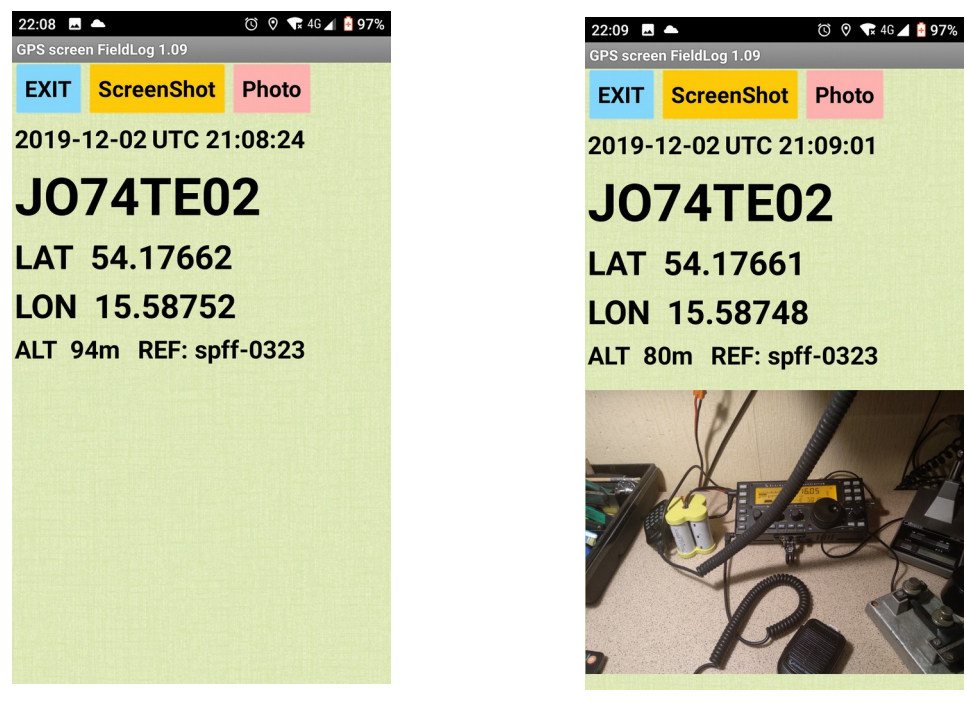

Na ekranie **GPS position** możemy zrobić na bieżąco zdjęcie które wkleja się na ekran i klikając ScreenShot zapisuje nam się zdjęcie z wszystkimi danymi przydatne do dokumentacji potwierdzającej nasza aktywację z danego miejsca.

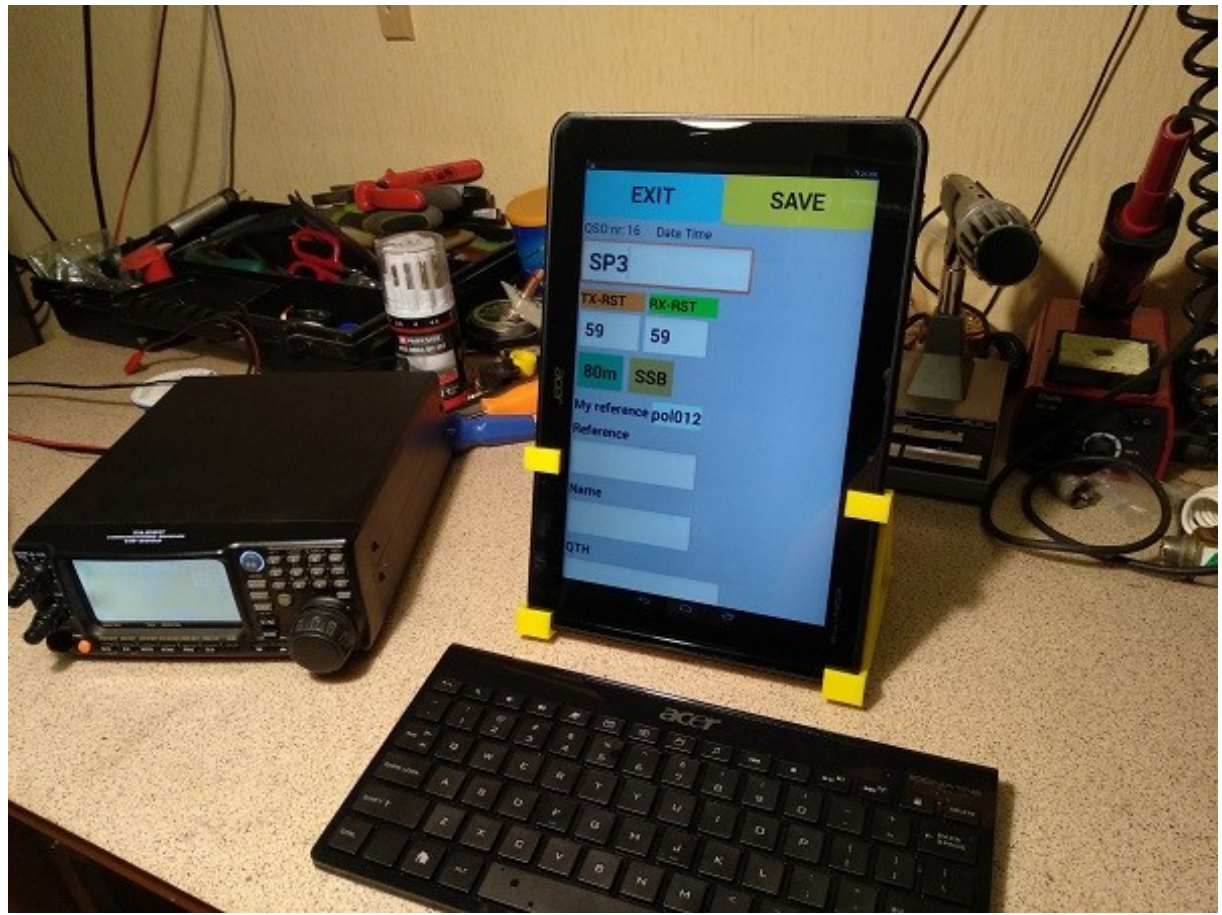

Po podłączeniu do telefonu bądź tabletu zewnętrznej klawiatury możemy logować jeszcze szybciej i sprawniej. Obraz jest większy i bardziej czytelny, a łączności zapisujemy klawiszem enter na klawiaturze .